# **@YAMAHA S90 MUSIC SYNTHESIZER**

## USING CATEGORY SEARCH

Category Search is a very useful feature that allows you to search through the sounds in the S90 by their instrument category, i.e. strings, brass, pianos, organ, etc… CATEGORY SEARCH can be used in VOICE, PERFORM, and SEQ PLAY MIX modes. There are 16 categories with instrument names *and* a 17<sup>th</sup> category to classify VOICES you prefer as FAVORITES. (For more details see page 38 in the S90 Owners Manual).

 $\mathcal{L}_\mathcal{L} = \mathcal{L}_\mathcal{L} = \mathcal{L}_\mathcal{L}$ 

#### **IN VOICE MODE**

Using Category Search in VOICE mode is as simple as doing the following:

- Push the [**VOICE**] button.
- Push the [**CATEGORY SEARCH**] button.

For this example we are going to look for piano VOICES so, using the category names labeled beneath the 8 gray bank [PRE1, PRE2, PRE3, GM, USER, PLG1, PLG2, PLG3] and 8 lettered bank buttons [A-H], push the button marked [**A.PIANO**].

- You can select a sub category using the [**F1**], [**F2**], and [**F3**], buttons.
- Select a VOICE by using the [**DATA**] dial, [**DEC/NO**] & [**INC/YES**] buttons or the cursor up [**▲**] /down [▼] buttons and select PRE1 A01 3LayerS700.

To designate this VOICE as one of your favorites and to put it into the FAVORITES category, push [**SF5**](SET/CLR) to "set" this VOICE.

The screen should appear as pictured below.

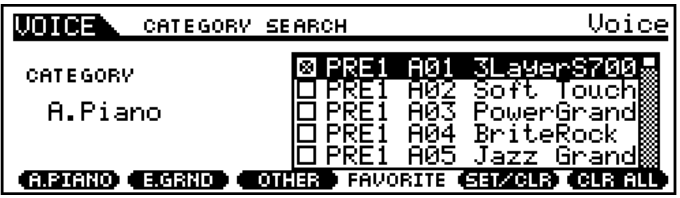

- If you wish to remove this sound from the FAVORITES category simply push [**SF5**](SET/CLR) to "clear" this VOICE from FAVORITES. (For more details see page 39 in the S90 Owners Manual).
- Go ahead and select a few more VOICES and choose some as FAVOITES.
- To recall your FAVORITES in the FAVORITES category, push the [**DRUM KITS/FAVORITES/COMMON**] Button.
- Press [**ENTER**] to select the VOICE and return to the Main VOICE mode display.

### **IN PERFORMANCE MODE**

You can use the same Category Search method to select PERFORMANCES while in [**PERFORM**] Mode. For Example, select the Performance USER: 001(A01) Co: Futurism, by pushing [**PERFORM**] and then push buttons [**A**] and then [**1**]. The S90 display should appear as pictured below:

 $\mathcal{L}_\mathcal{L} = \mathcal{L}_\mathcal{L} = \mathcal{L}_\mathcal{L}$ 

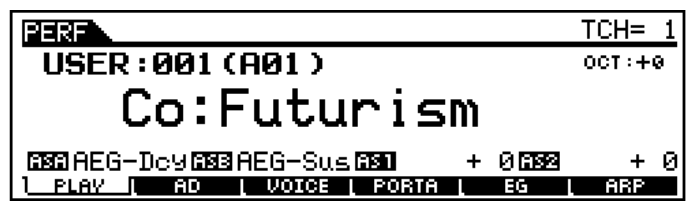

Play the Performance to become familiar with what it sounds like and its behavior.

To change VOICES within the PERFORMANCE, for example the Drum Kit:

- Push [F3] (VOICE) to call up the VOICE page within a PERFORMANCE.
- Select a PART (1-4) by using the cursor up [**▲**] /down [▼] buttons and select PART 1 as pictured below.

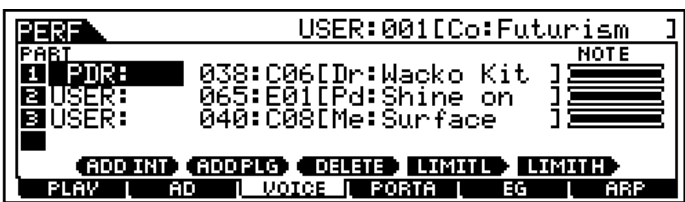

• Push the [**CATEGORY SEARCH**] button. The display should appear as pictured below:

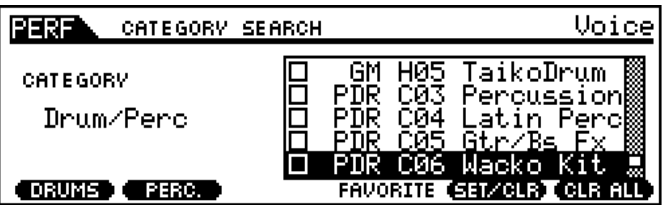

- Lets' select a DRUMS VOICE Sub Category by pushing [**F1**](DRUMS).
- Select a DRUMS VOICE by using the [**DATA**] dial, [**DEC/NO**] & [**INC/YES**] buttons or the [cursor up [**▲**] /down [▼] buttons.
- Listen to the same Drum Arpeggiated groove, but played using a different Drum Kit.
- Try selecting a different PART and using category search to choose a different instrument.

#### $\mathcal{L}_\mathcal{L} = \mathcal{L}_\mathcal{L} = \mathcal{L}_\mathcal{L}$ **IN [SEQ PLAY] MODE within the multi-timbral MIX**

To use CATEGORY SEARCH in the S90 in a multi-timbral setup, with an external sequencer:

• Push the [**SEQ PLAY**] button. The display will appear as pictured below.

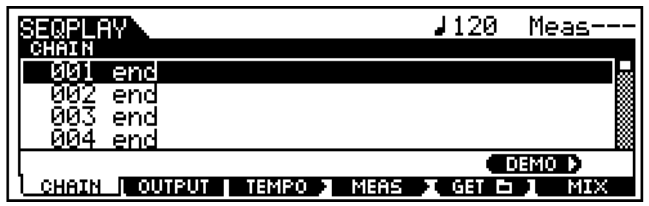

- Push [**F6**] (**MIX**) to get to the Mixing display.
- Pushing [F1] will get you to the Volume and parameters of the Mix, as pictured below.

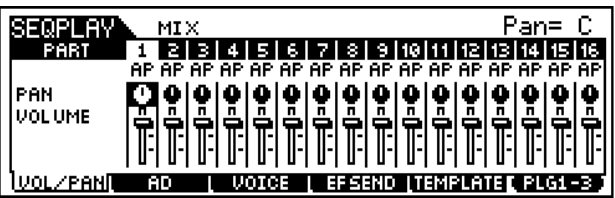

• Buttons [**F1**] (VOL/PAN), [**F2**] (A/D), [**F3**] (VOICE) and [**F4**] (EF SEND) correspond to the various MIXING parameters. To use CATEGORY SEARCH in this MIX mode, push [**F3**] (VOICE).

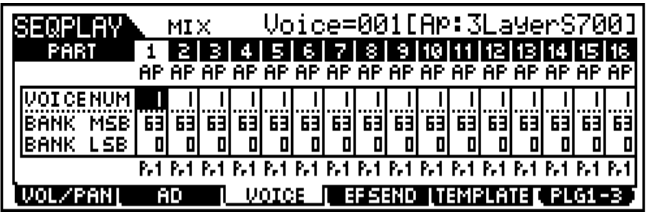

The part (1-16) that will be changed is that which is highlighted by the cursor. In this example Part 1 is selected. Other parts may be selected by using Track Select buttons 1- 16.

- Push the [**CATEGORY SEARCH**] button to engage the CATEGORY SEARCH MODE.
- Select a new VOICE for PART 1, using the steps from using CATEGORY SEARCH IN VOICE MODE as instructed at the beginning of this tutorial.
- Press [**ENTER**] or [**EXIT**] to return to the Mix display.

TONY ESCUETA Product Specialist **P**roduct **S**upport **G**roup Yamaha Corporation of America